## **SOLID EDGE ST6**

## **TUTORIAL 8**

## **MODELANDO UM BLOCO DE MOTOR**

O objetivo deste tutorial é proporcionar que você pratique um pouco o que aprendeu até agora, além de fazer com que você crie a última peça que será empregada no tutorial de montagem. Neste tutorial os passos serão orientados de modo a ajudá-lo a empregar seus conhecimentos.

Fazendo este tutorial você criará a seguinte peça:

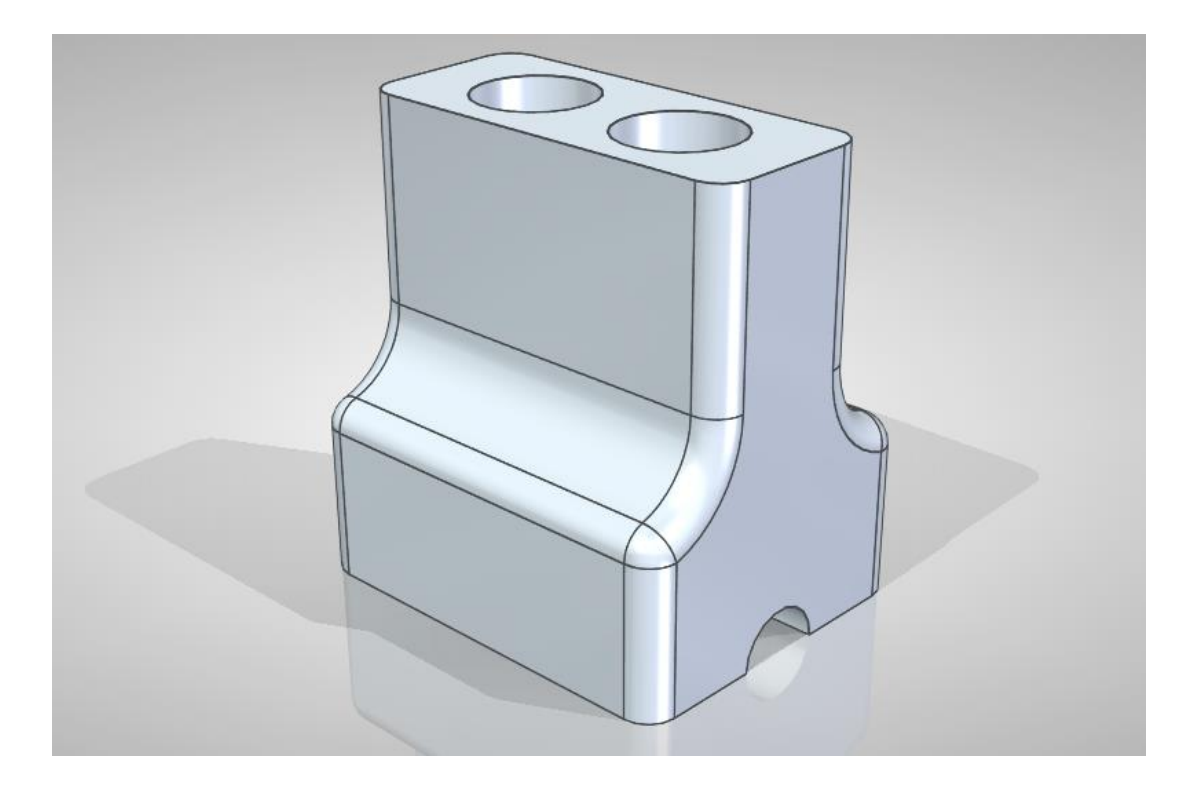

- 1. Abra o ambiente **Solid Edge ISO Part** e altere o ambiente para o modo **Ordered**
- 2. Salve o documento.

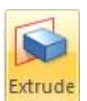

3. Crie uma extrusão (comando **Extrude** ) com comprimento **88 mm**, cujo perfil é apresentado na figura que segue. Faça o perfil no **plano Top (xy)**:

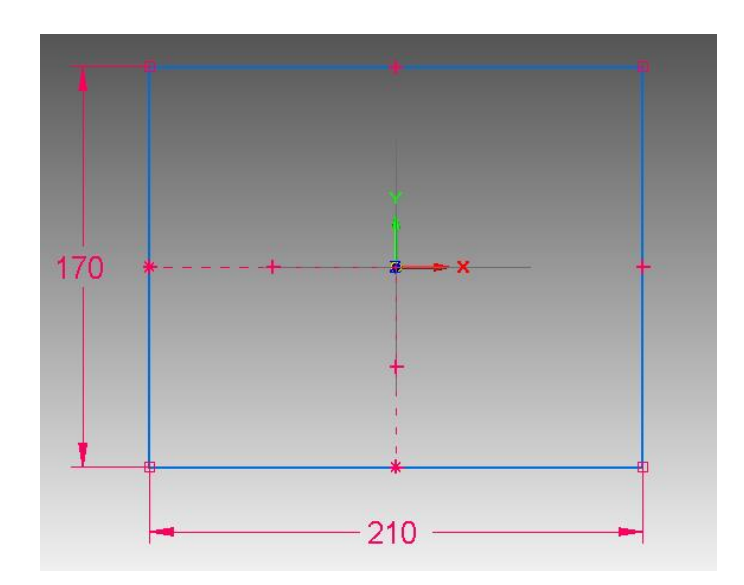

Pela figura você pode notar que os **midpoints** das linhas estão alinhados às linhas de referência. Não se esqueça de manter as cotas para restringir os graus de liberdade das entidades geométricas.

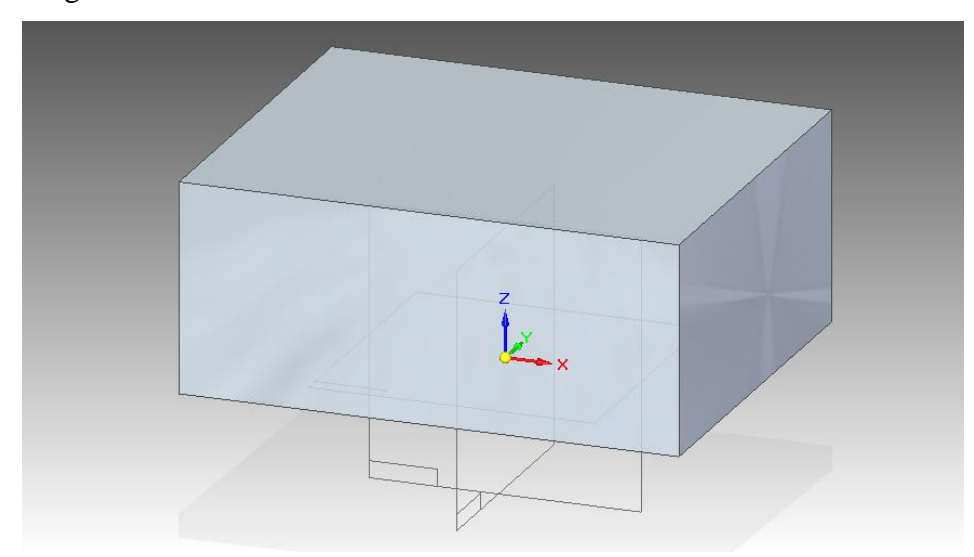

4. Rotacione um pouco o bloco para que você possa ver a face inferior dele:

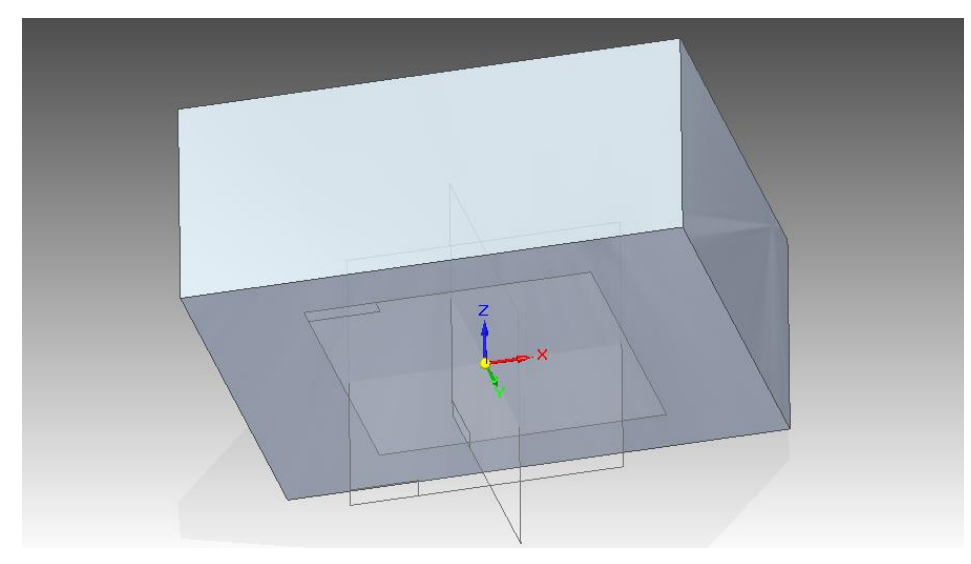

5. Clique no botão **Thin Wall**.

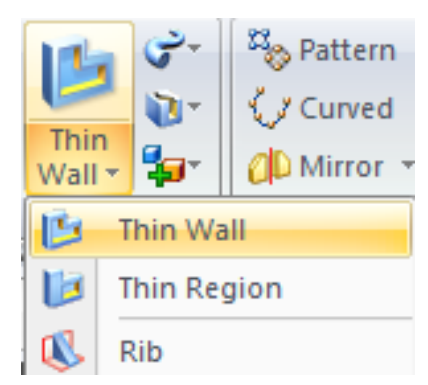

Digite o valor **10** no campo **Common Thickness** (Barra de Fita) e tecle **Enter**. Clique sobre a face inferior do bloco e tecle **Enter**:

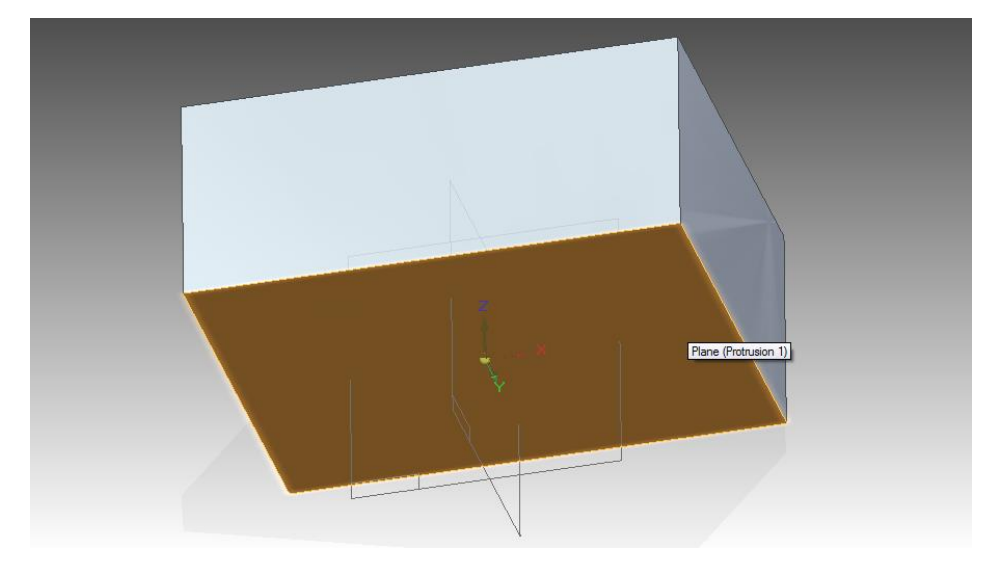

Tecle **Enter** novamente.

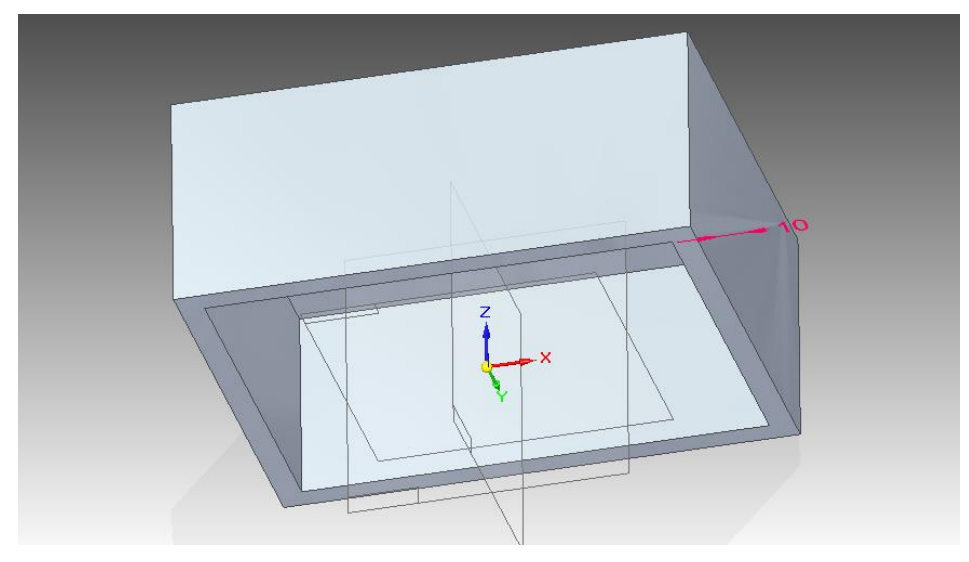

- 6. Clique em **Finish**.
- 7. Rotacione a peça de modo que a face superior fique visível.

8. Crie uma extrusão a partir do plano constituído pela face superior, com comprimento **140 mm**. O perfil dessa extrusão pode ser visto na figura que segue.

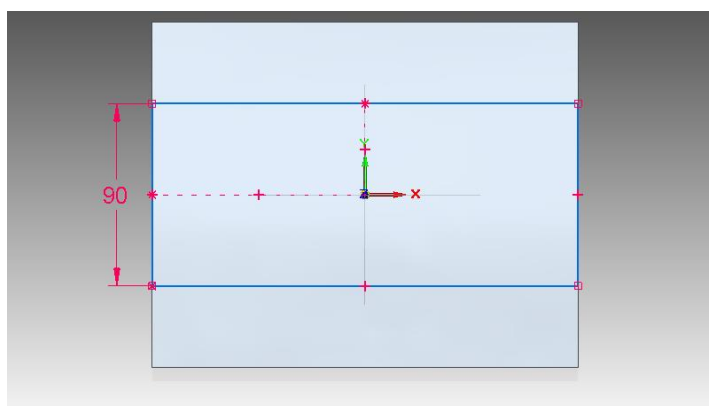

Observe que as linhas horizontais do retângulo têm seus **midpoints** ligados à linha de referência vertical e as linhas verticais do retângulo têm seus **midpoints** ligados aos **midpoints** das linhas verticais do bloco. Fazendo esse procedimento usa-se apenas uma cota para restringir os graus de liberdade do retângulo.

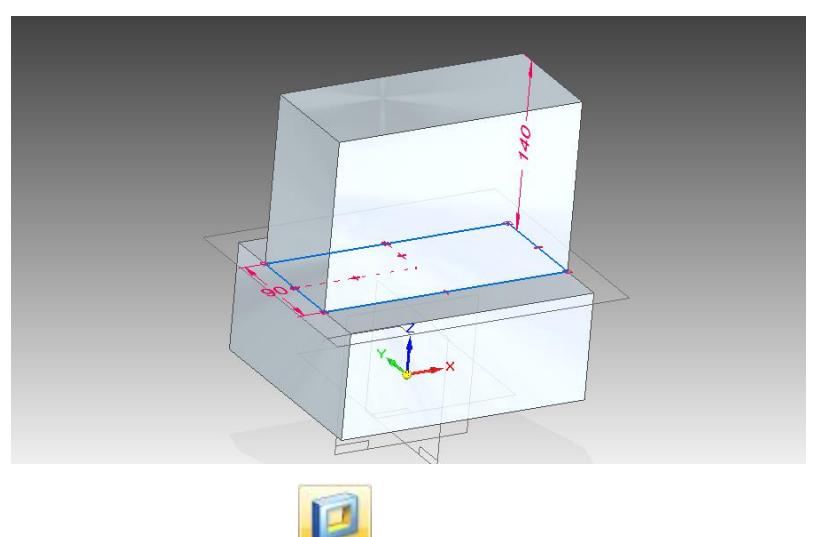

9. Faça um recorte (comando **Cut** ) atravessando toda a peça a partir da face mostrada na figura.

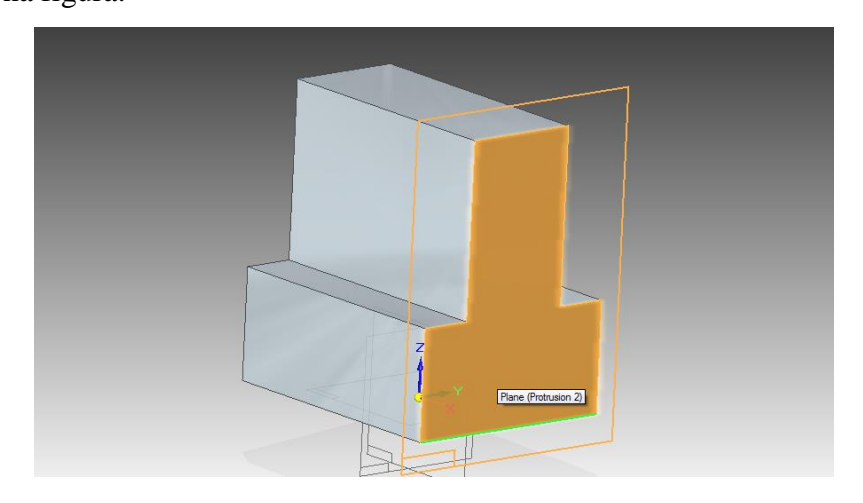

O perfil do corte pode ser visto na figura que segue:

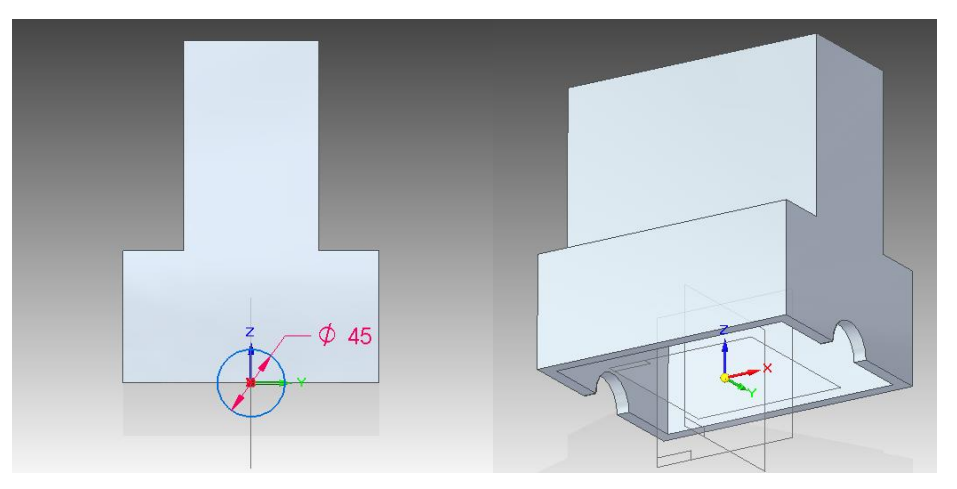

10. Faça outro recorte através de toda a peça, agora a partir da face superior do bloco com o perfil indicado na figura:

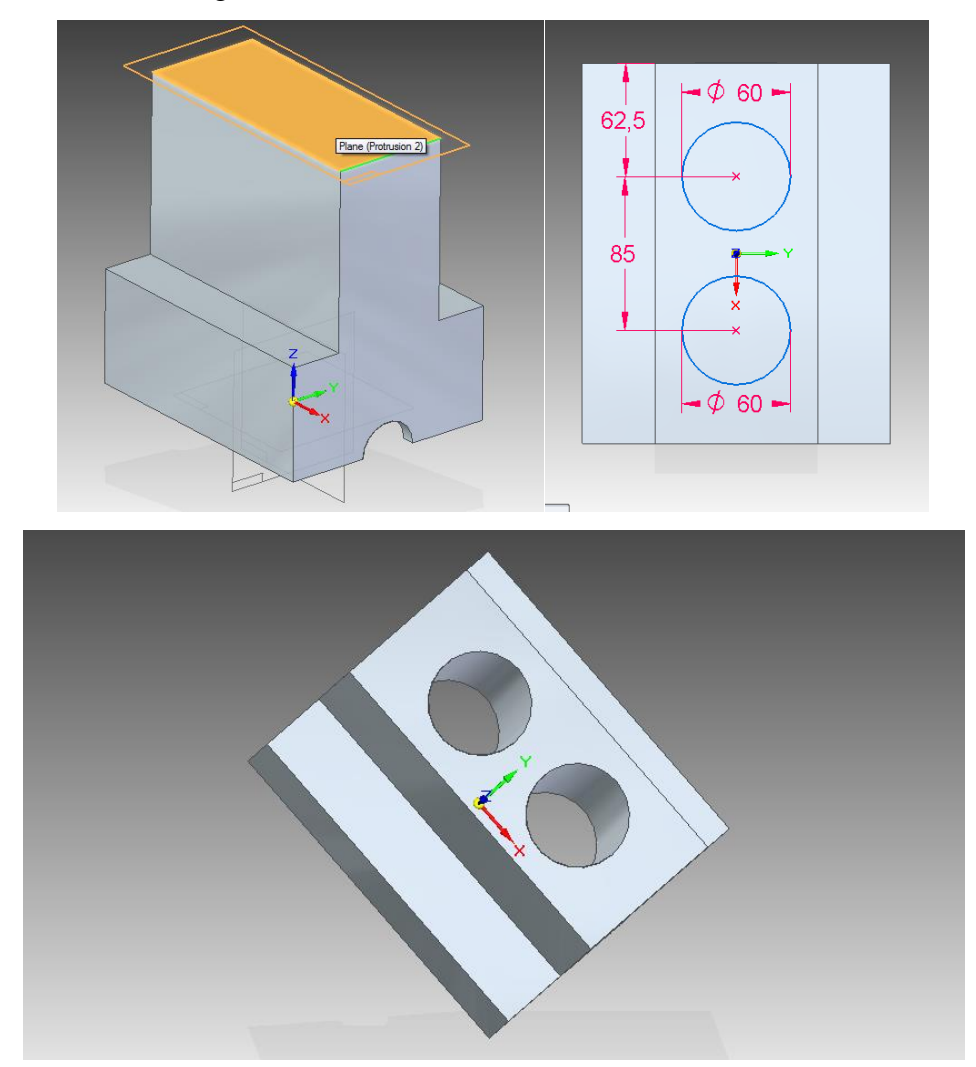

Note que os centros das circunferências estão conectados à linha de referência horizontal.

11. Rotacione o bloco de modo que seja possível ver seu interior:

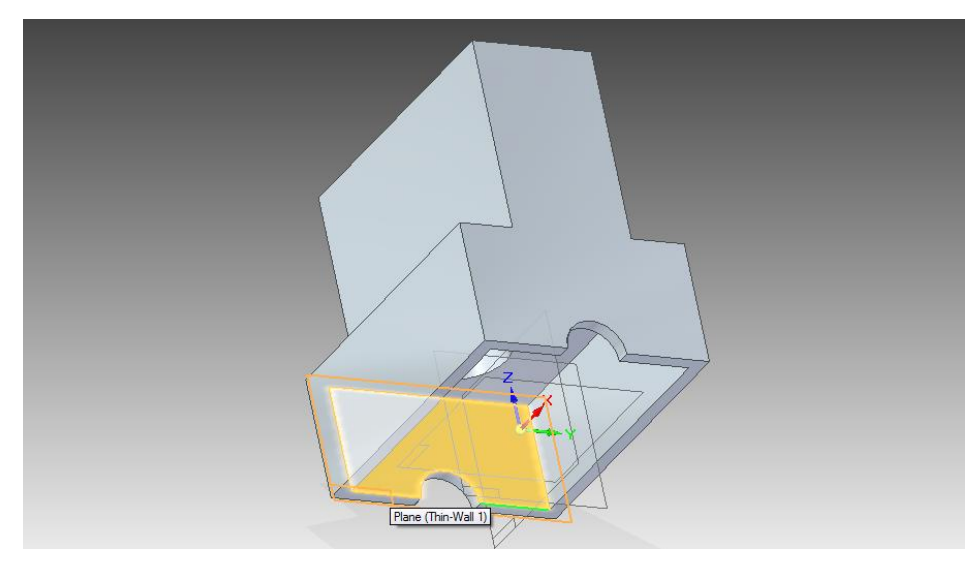

12. Crie uma extrusão de **20mm** (altura) e **10mm** de largura a partir do plano indicado na figura:

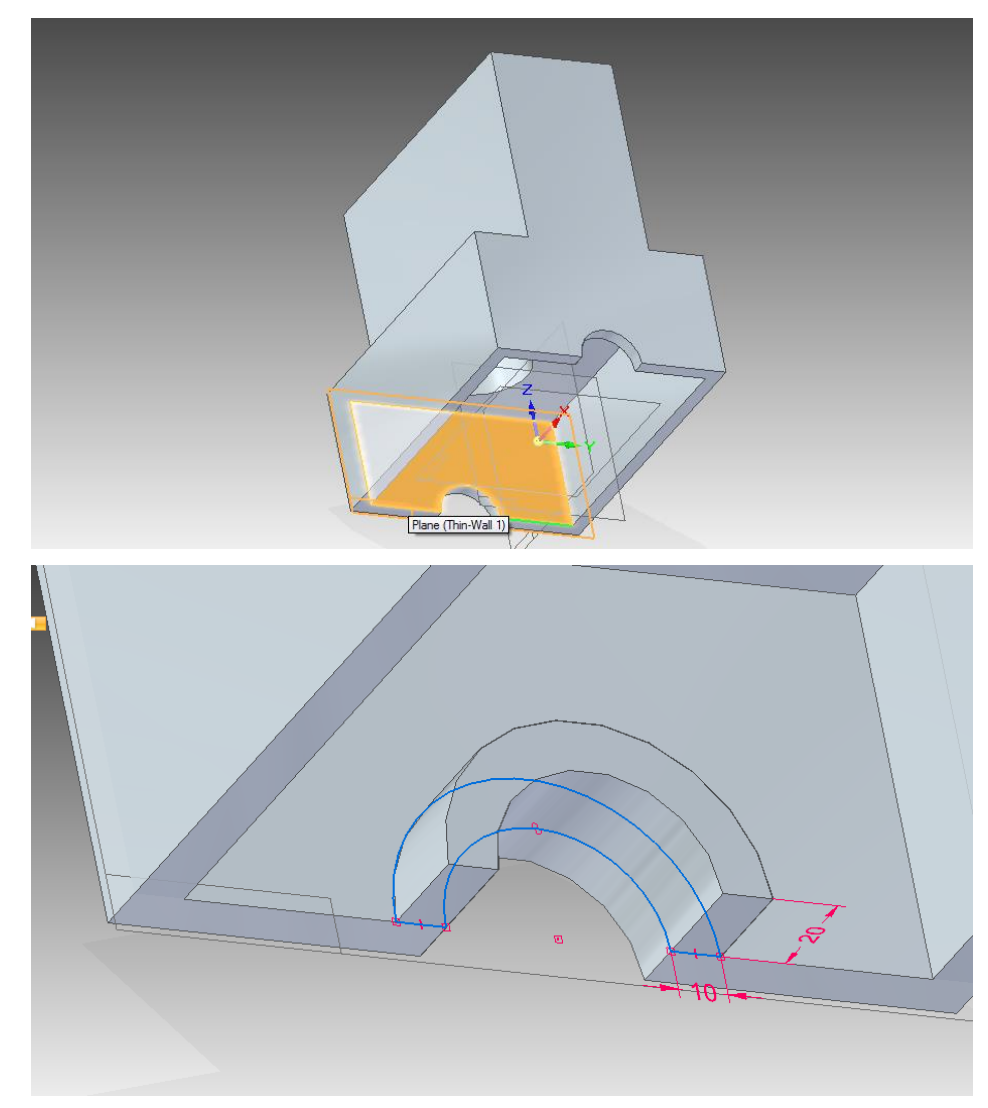

13. Clique no botão **Mirror Copy Feature**

Clique no botão **Smart**

Clique sobre a última **feature** que você criou e tecle **Enter**:

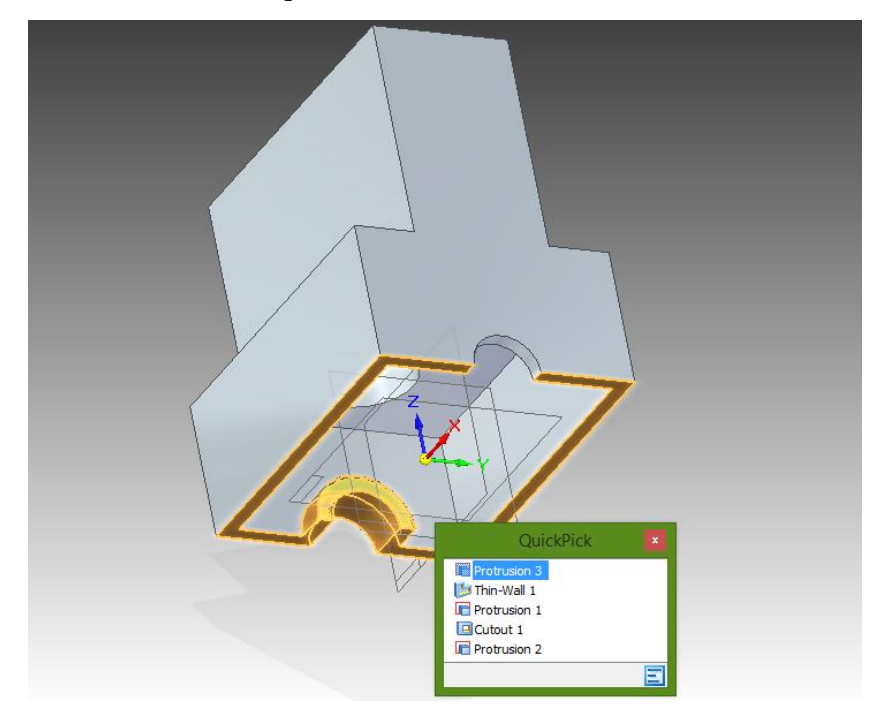

Clique agora sobre o **plano y-z** e tecle **Enter** novamente.

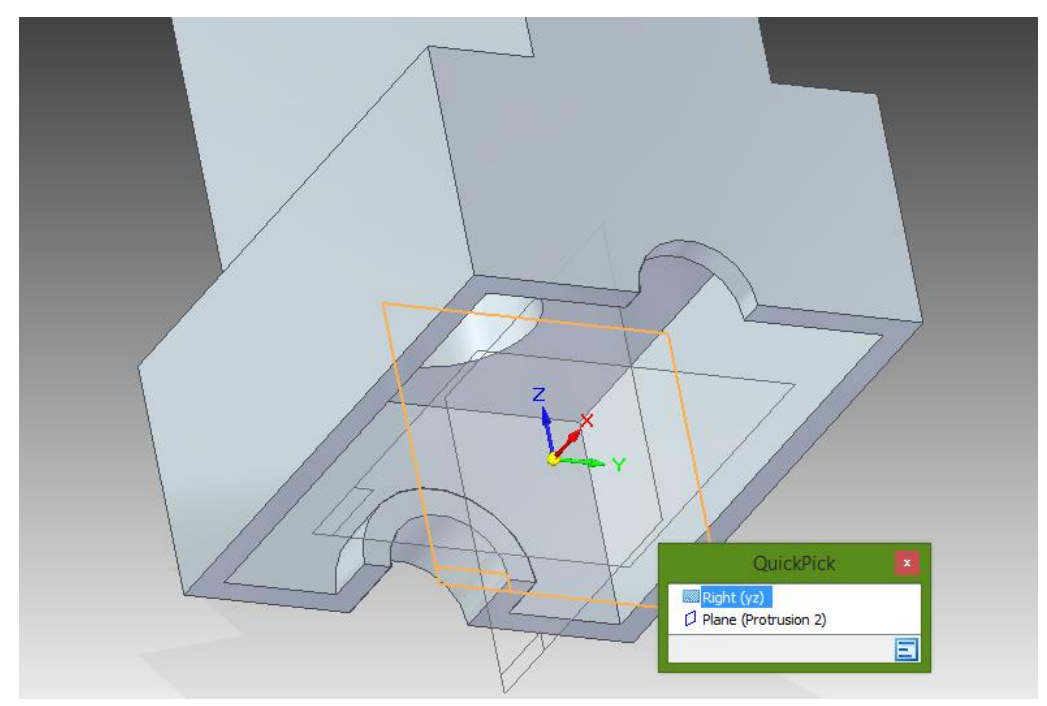

- 14. Clique em **Finish**.
- 15. Salve seu trabalho.

16. Esconda os planos de referência. Caso não se lembre como se faz isso, consulte os tutoriais anteriores.

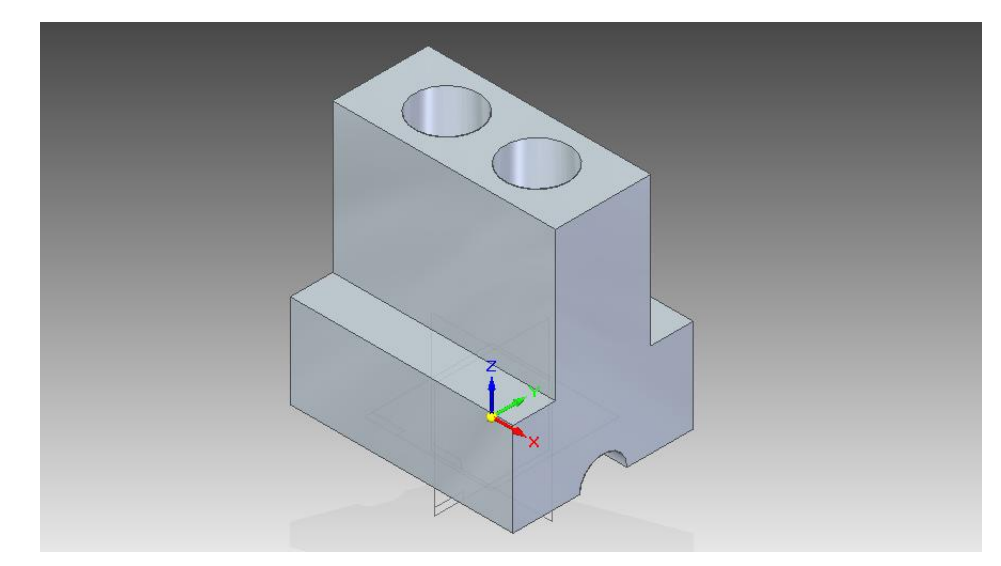

17. Faça arredondamentos com raio **40 mm** nas duas arestas indicadas na figura:

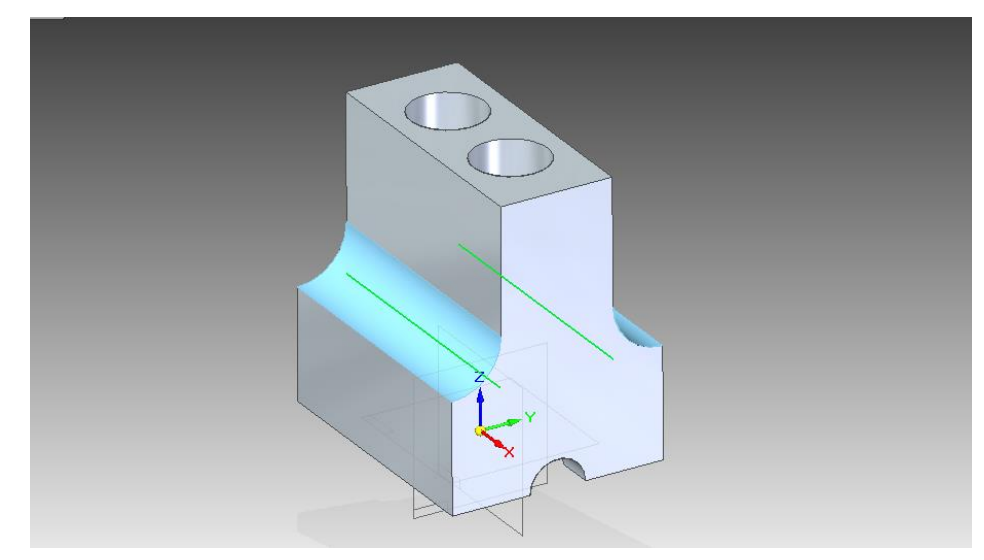

18. Faça arredondamentos de **15 mm** nas arestas indicadas na figura:

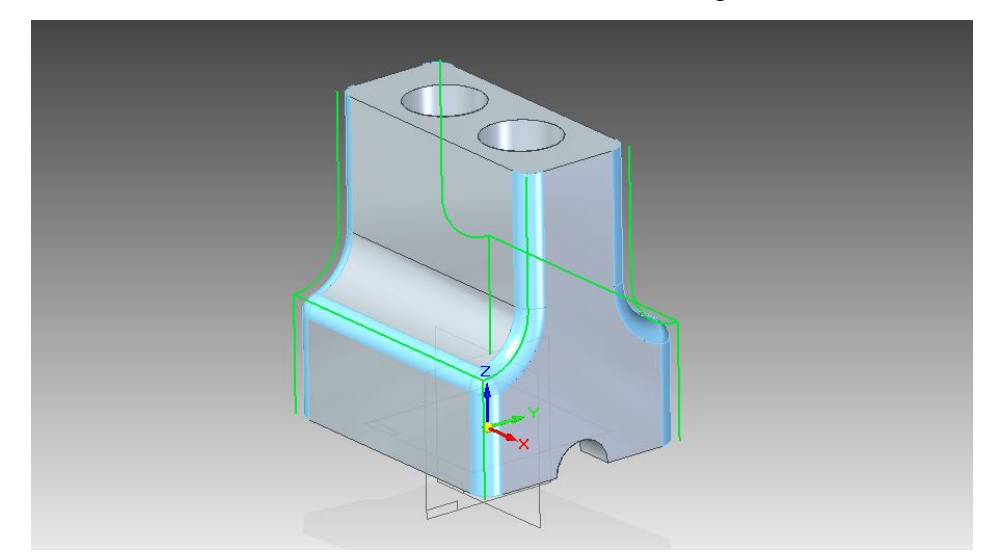

19. Rotacione a peça de modo a se poder ver o interior.

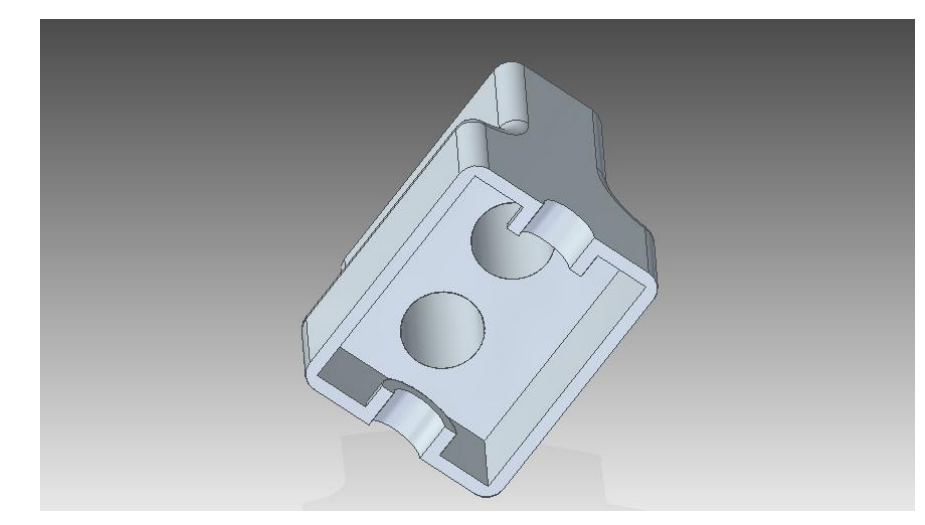

20. Faça arredondamentos de **10 mm** nas arestas indicadas.

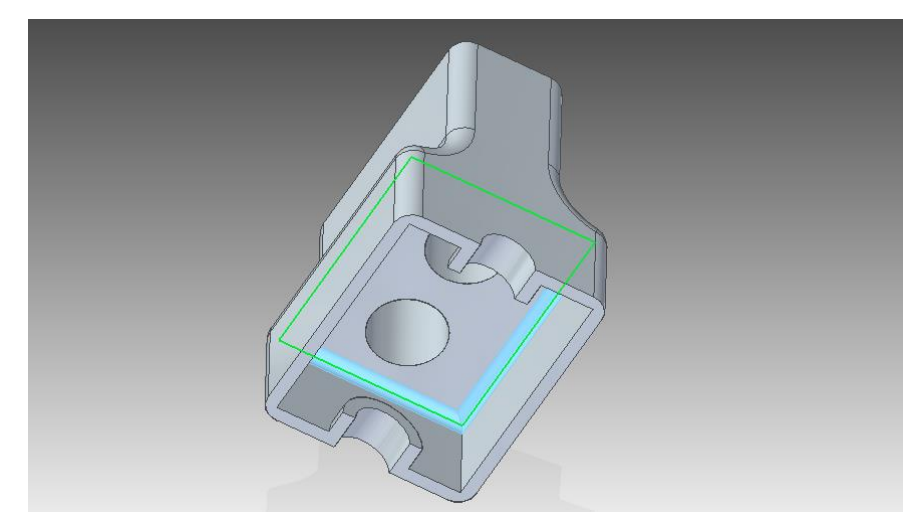

21. Para finalizar a peça faça um arredondamento de **5 mm** nas arestas indicadas na figura.

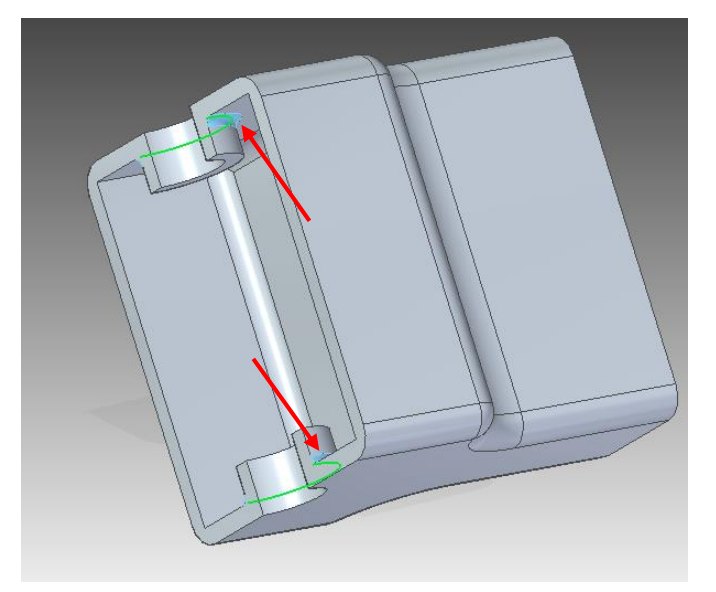

22. Salve seu trabalho.

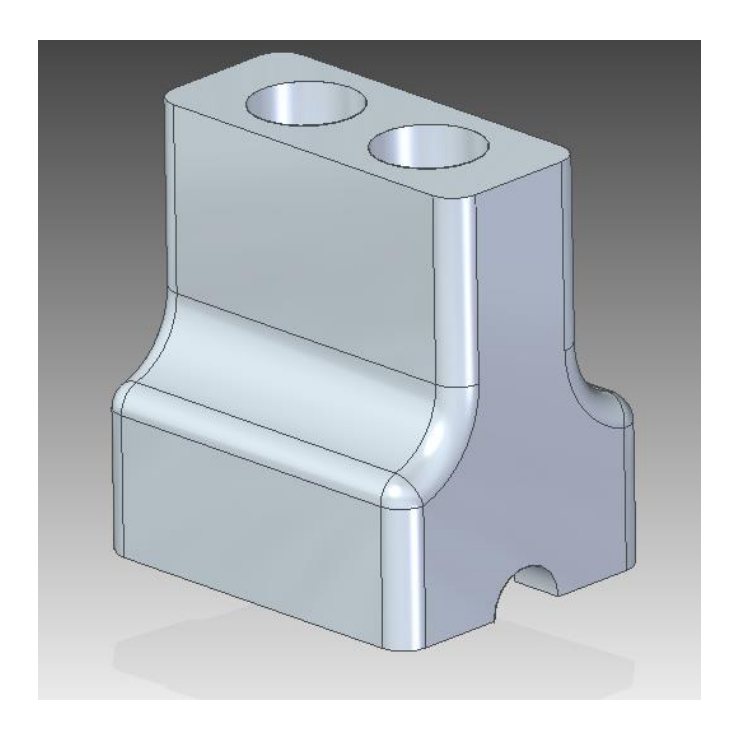

**Parabéns! Você terminou este tutorial.**